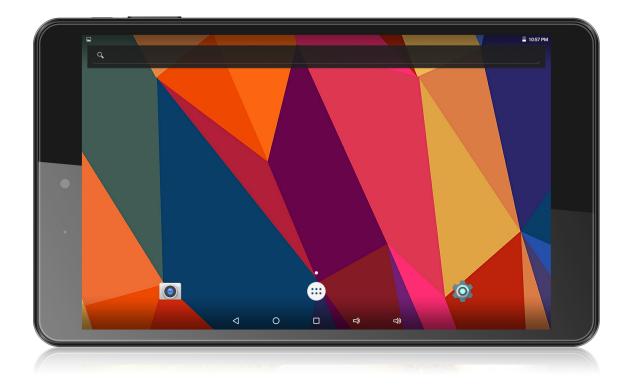

# MANUAL

Model:U800B

# Contents

| 1. INTRODUCTION                                  | .2       |
|--------------------------------------------------|----------|
| 1.1 Package Contents                             | .2       |
| 1.2 Tablet Features                              | .2       |
| 1.3 Buttons and Connections                      | .3       |
| 1.4 Charging the Tablet                          | . 3      |
| 1.5 Memory Expansion with Micro SDHC Memory Card | .4       |
| 2. GETTING STARTED                               |          |
| 2.1 Power On and Off                             | .5       |
| 2.2 Locking and Unlocking the Screen             | .5       |
| 2.3 About the Touch Screen                       | .6       |
| 2.4 Display Orientation                          | .7       |
| 2.5 Home Screen                                  | . 8      |
| 2.5.1 Customise Home Screen                      | .9       |
| 2.6 Applications Menu1                           | 10       |
| 2.6.1 How to Access the Device Applications1     | 10       |
| 2.6.2 Preinstalled Applications1                 |          |
| 2.6.3 Installing Applications1                   | 12       |
| 2.7 Status Bar/Notification Window1              | 13       |
| 2.8 Entering Text1                               | 15       |
| 3. CONNECTING TO THE INTERNET 1                  | 15       |
| 3.1 Connections1                                 | 15       |
| 3.2 Browsing the Web1                            | 17       |
| 4. MANAGING APPLICATIONS                         |          |
| 5.1 Connect to a Computer2                       | 21       |
| 5.2 Using a USB (OTG) Full-size Adapter2         |          |
| 6. SYSTEM SETTINGS                               | 22<br>23 |

# **1. INTRODUCTION**

### 1.1 Package Contents

Please make sure that the items below are included in the package. If an item is missing, please contact the local retailer from whom you purchased this product.

- Tablet
- USB Cable
- OTG Wire
- Power adapter
- User Manual

### **1.2 Tablet Features**

Your tablet is a capacitive, touch screen tablet PC designed for use both at home and on the move.

Running the intuitive Android 6.0 (Marshmallow) operating system, this tablet is well equipped for Internet browsing, social networking, gaming, e-mail checking, e-book reading, video watching and much more.

### **1.3 Buttons and Connections**

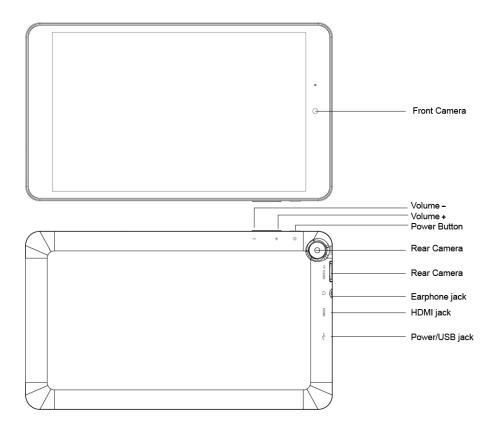

#### **1.4 Charging the Tablet**

The Tablet comes with a built-in rechargeable lithium-polymer battery. It is recommended to fully charge the battery before first use.

#### **Charge the Battery**

- Connect the power adapter to an electrical socket.
- Insert the DC jack end to the power slot on the Tablet.
- Disconnect the power adapter when the Tablet is fully charged.
- If the Tablet is powered off, it will charge until the battery is full.

• If the Tablet is powered on, the battery charge status will be indicated on the screen by the battery meter.

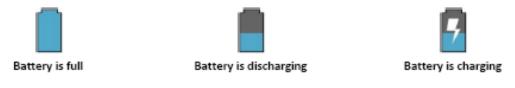

- When the Tablet is connected to a computer via the USB cable, the battery will charge via the USB socket, but at a much slower rate than via the DC 5V power adapter.
- Do not use any other power adapters than the one supplied. Using an incompatible power adapter could damage the Tablet and poses the potential risk of fire.

### **1.5 Memory Expansion with Micro SDHC Memory Card**

Your tablet features a 8 GB built-in flash memory, which can be expanded using a Micro SD card (not included). You may use any Micro SD or Micro SDHC card, up to 32GB capacity.

To use the memory card as media storage, transfer media files (videos, music and photos) from your computer to your micro SD card in the usual way, and then insert it into the Tablet as described below.

### To insert and use a Micro SD card

- Align the memory card with the card slot. The metal contacts of the memory card should face down towards the LCD screen.
- Slide the card into the spring-loaded slot. Push the card in, until it clicks into place.
- Do not attempt to insert objects other than a micro SDHC memory card into the card slot. A compatible memory card should fit easily into the card slot. If you encounter resistance, check the alignment of the card. Do not attempt to force the card in.

#### To Remove a Memory Card

- **UNMOUNT** the memory card.
  - a. From the Home screen, tap the **Menu** key, and then tap **Setting/Storage** to go to the storage menu.
  - b. Tap **Unmount SD card** to prepare the memory card for safe removal.
- Push the card further into the slot until you hear a click. The card will spring out of the slot.
- Grasp the card by its edge to remove it.
- To avoid damage and data corruption, do not remove a memory card while data is being written to or read from the card. For example, do not remove a card while playing a music file stored on the card.

#### 2. GETTING STARTED

#### 2.1 Power On and Off

#### To turn the Tablet on

Press and hold the Power key 

until the LCD screen turns

on. Wait until the Home screen appears. The Tablet is now
 ready to use.

### To turn the Tablet off

- Press and hold the Power key o until the "power off" menu appears.
- Choose **OK** to turn off the Tablet.

### 2.2 Locking and Unlocking the Screen

When the Tablet's Android operating system starts up you will be presented with a "locked" screen.

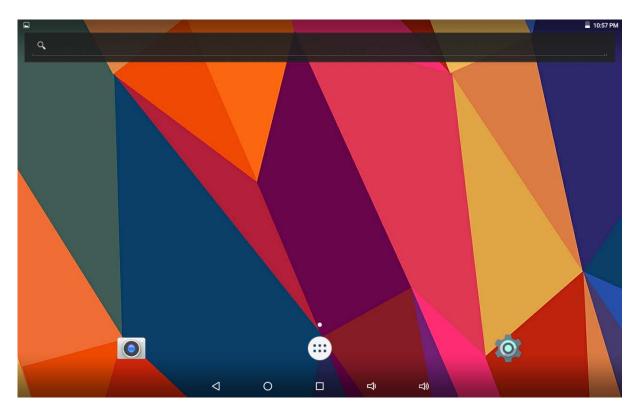

### Unlocking

- If the screen is currently blank (theTablet is on, but in standby mode), press the button (short press, do not hold). The screen will turn on.
- Touch and drag the padlock icon over to the open padlock symbol.

### Locking

- Press the power button (short press, do not hold).
- The screen will go blank to conserve battery power.

**Note:** If a password has been set, enter the password to finish unlocking the screen.

#### 2.3 About the Touch Screen

TheTablet comes equipped with an easy-to-use touch screen.

The capacitive multi-touch screen requires gentle fingertip touch to activate the Tablet's functions.

Multiple fingers may be used to perform actions (e.g. 2-finger picture zoom).

# Protective Film

A thin film has been applied to the touch screen to protect it during shipping. It is recommended to remove the protective film before using the touch screen. To remove it, simply take a corner of the film and peel it away from the screen.

# **Touch Screen Actions**

You can control all the functions of the Tablet by using the touch screen in combination with the three touch keys located at the bottom of the screen.

To control the Tablet's touch screen, use your finger to select the icons, buttons, menu items, on-screen keyboard, and other items displayed on the screen.

You can perform the following actions with your finger.

- A. Touch an option to select it.
- **B.** "Touch and drag" to move items or to scroll through lists by touching and holding, then gliding your finger over the screen.

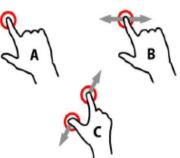

**C.**Use a finger and thumb to "pinch zoom" on-screen items such as photographs and web pages.

# 2.4 Display Orientation

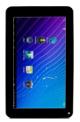

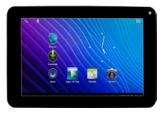

This Tablet features a built-in G-Sensor which monitors the Tablet's current orientation and automatically adjusts the display to match.

Simply turn the Tablet to either the portrait or landscape position, and the display will rotate to match.

The sensor works best when the tablet is rotated perpendicular to the ground (i.e., when the Tablet is held upright and not flat on its back).

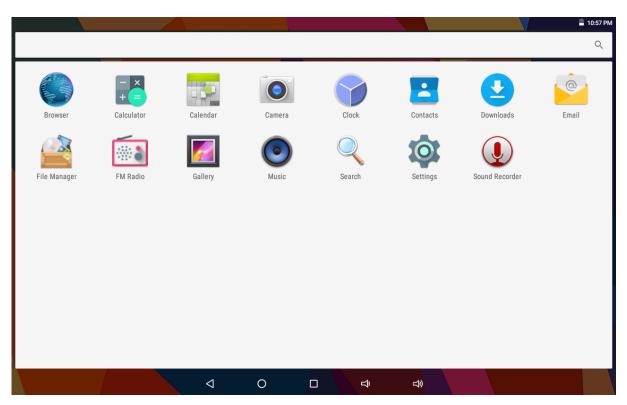

# 2.5 Home Screen

The home screen is the starting point for all your Tablet's features.

The home screen can contain shortcuts to your most-used applications and widgets.

- Touch the Search icon to quickly search the World Wide Web using Google.
- The icon will launch the Applications menu.

- The status bar displays system information, such as current time, wireless connectivity and battery level. Touch to expand the status bar for more detailed information.
- The button moves back one step to the previous menu / page.
- The button goes to the Android home screen.
- The button displays a menu of recently opened applications.
- The decrease and increase the volume.
- The button displays a menu of options (differs depending on the application).

# 2.5.1 Customise Home Screen

# **Adding Shortcuts**

You can add shortcuts to the desktop for quick access to your favourite applications. Shortcuts can be placed anywhere on the desktop, so you can organize them in whatever way you like.

### To place a Shortcut on the Desktop

- Open the Applications menu.
- Touch and hold your desired application's icon.
- The Applications menu will close and you will be returned to the desktop on the Home screen.
- Drag the shortcut anywhere on the grid, and then release it to place it in that position.

### **Removing Shortcuts from Home Screen**

If you need to remove an application shortcut from the Home screen, you can do it as follows:

 Touch and hold the shortcut icon you would like to remove. A message stating X Remove will appear at the top of the screen. • Drag the icon over this message. Once it turns red, release the icon and the shortcut will be removed.

# Change the Desktop Wallpaper

You can change the Home screen wallpaper by doing the following:

- Press and hold at a blank spot on the home screen. A popup menu will appear. Choose the wallpaper.
- Tap to select the wallpaper from the gallery pictures or from the preinstalled android wallpapers.

### 2.6 Applications Menu

The Tablet supports a wide variety of applications. A small selection is pre-installed on the Tablet and available from the Applications menu, but many more can be downloaded from various websites.

#### 2.6.1 How to Access the Device Applications

To open the Applications menu, touch the icon i

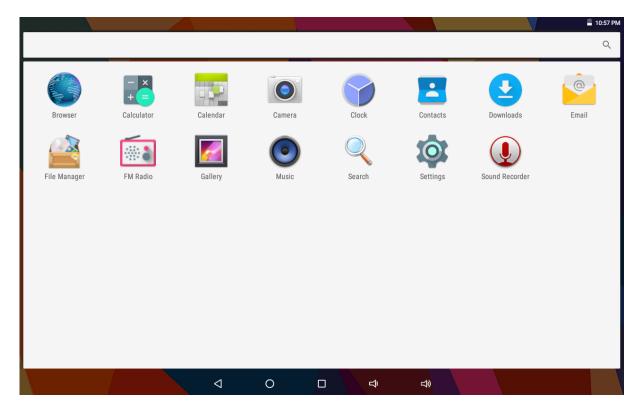

- Use the Selection menu to choose between viewing installed applications and widgets.
- If you have more applications that can not fit onto one page, slide your finger from right to left across the screen to view the next page.

# Applications

Applications provide expanded functionality to the Tablet. A selection of applications is pre-loaded onto your Tablet, and more can be downloaded from various websites.

# Widgets

Widgets give enhanced functionality to the Home screen by providing live updates such as news headlines, e-mail notifications, the current time, and much more. Some widgets are preinstalled, and others are installed along with their application counterparts.

**Note:** The screen shown above is for illustrative purposes only. We reserves the right to modify and improve the final list of applications available on the Tablet.

#### 2.6.2 Preinstalled Applications

Some applications have been pre-installed on your Tablet for your convenience. These applications include:

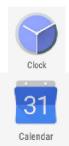

Clock: View the current time, or set an alarm.

**Calendar**: Display the calendar or record events and appointments.

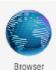

Browser: Browse the web.

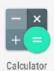

Calculator: Perform simple mathematical operations.

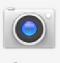

Camera: Take pictures or videos.

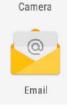

Email: Check your e-mail.

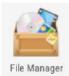

File Manager: View and manage files stored on the Tablet.

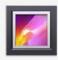

Gallery

Gallery: View photos and play videos.

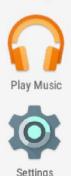

Music: Play music.

**Settings**: Access the Settings menu to adjust the Tablet's options.

# 2.6.3 Installing Applications

You can download and install additional applications from the device applications marketplace, the web browser, or other sources.

**Note:** Your tablet may include access to, or information on, content, products, applications and services from third parties.

Your use of such third party content, products, applications and services is at the discretion of such third party and expressly governed by such third party's terms of use, including any such third party's privacy policies, for such content, products, applications and services.

We are not responsible for and expressly disclaims all warranties of any kind with respect to all such third party content, products, applications and services.

We will not be responsible for any loss, costs, or damages incurred due to your access to or use of third party content, products, applications or services.

#### 2.7 Status Bar/Notification Window

#### **Notification Area**

The icons that appear in the Notification area of the screen alerts you when new messages arrive or when alarms or other application events occur.

You may view and respond to the notifications, by opening the full Notification panel.

• Touch the notification area of the screen to open the Notifications panel. Then touch the notification to open it.

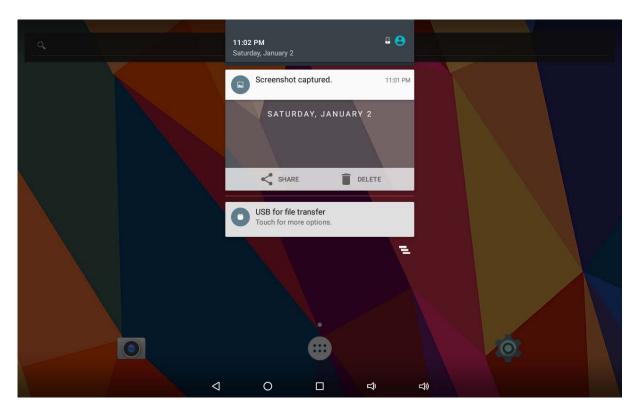

#### To respond to a notification

Touch a notification in the list; the Notifications panel will close and the application associated with the notification will launch.

#### To clear all notifications

Drag the notification to the right and the notification will be cleared.

#### To close the Notifications panel

Touch a clear area on the panel or press the Back/Home key.

#### Status area / Time area

Displays status icons to show the current state of your device, such as battery power, charging progress, alarms set, network connections, and so on.

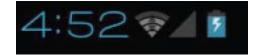

# 2.8 Entering Text

You can type text using the Android on-screen keyboard. The keyboards automatically rotate to either portrait or landscape mode based on the device orientation.

### **3. CONNECTING TO THE INTERNET**

The vast majority of applications support some kind of networking / Internet functionality. The way to connect to the Internet using the tablet is by using your wireless router (access point).

#### **3.1 Connections**

#### **Connect to a Wireless Access Point**

Your tablet features standard wireless Broadband Gateway Node (b/g/n) capabilities, meaning it can connect to any router which is compatible with the 802.11b/g/n standard. Check your router's documentation to confirm compatibility.

# To enable Wireless Networking and Connect to your Router

 Go to Settings- Wireless & Networks WI-Fi and slide the Wi-Fi switch to the right to enable it.

| √?         | ¥ û                |   | ♡ ً 00:33 |
|------------|--------------------|---|-----------|
| ÷          | Wi-Fi              |   | Q :       |
| •          | Ενεργό             |   |           |
| •          | C-10               |   |           |
| Tà         | ChinaNet-G7zE      |   |           |
| Ta         | CCTV-6             |   |           |
| Ta         | 4F-OQA             |   |           |
| Ta         | TP-LINK_1276F3     |   |           |
| Ta         | OQA-3              |   |           |
| <b>V</b> à | M R 4 5 6          |   |           |
|            | $\bigtriangledown$ | 0 |           |
|            | Off                |   | •         |
|            |                    | Ļ |           |
|            | On                 |   |           |

- After a few seconds, Wi-Fi will be enabled and a list of available wireless network names (SSID) will appear. Locate your wireless network on the list and touch to select it.
- You will be asked for the password. Type it in using the keyboard which automatically appears on screen.
- Touch the **Connect** option to complete the setup of your wireless connection.

An icon will be displayed in the status bar to show the wireless connection status:

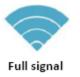

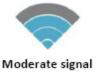

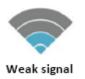

Once you are connected to a wireless network, you can select it on the list, to view the connection details (e.g. signal strength, link speed and IP address). You can use the **Forget** option to disconnect from the network and remove the stored password.

### 3.2 Browsing the Web

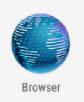

With the Browser application you can visit webpages and find information on the web, keep up with the news, connect with your friends, or enjoy video from YouTube<sup>™</sup>.

To use the Browser, the tablet must be connected to the Internet, as described above. To open the Browser, touch the **Browser** icon on the Home screen or in the application menu.

Some common Browser actions are described below.

# . To go to a Webpage

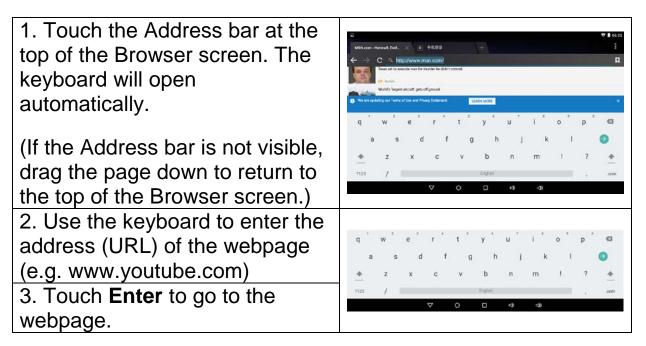

Bookmark a Webpage

Bookmark your favourite webpages in order to visit them quickly without entering a URL.

| 1.Go to the webpage that you want to bookmark                  |  |
|----------------------------------------------------------------|--|
| 2. Touch the 3 dots icon and select <b>Save to Bookmarks</b> . |  |

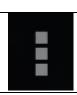

3. Touch **Add tile**. If desired, you can modify the name of the bookmark or its location (URL address). Otherwise, touch **OK** to add the bookmark.

### • To go to a Bookmarked Webpage

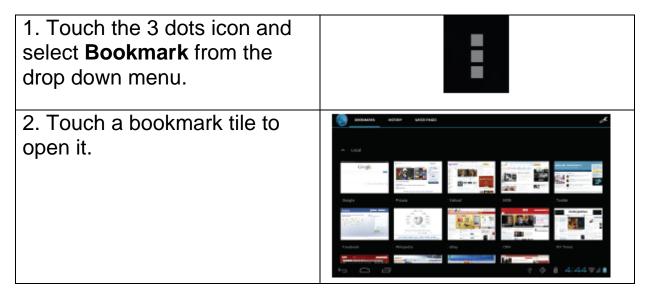

### To delete a Bookmarked Webpage

| 1. Touch the <b>Bookmark</b> icon. | Source active second                   |
|------------------------------------|----------------------------------------|
|                                    | ▲ tool                                 |
|                                    |                                        |
|                                    | Gauge Plank Yahad NDN Telle            |
|                                    |                                        |
|                                    | Parallelin Physiolo 4009 CMI 97 Trinsi |
|                                    |                                        |

| 2. Touch and hold a bookmark tile to open the option menu. | Inttp://www.google.com.hk/<br>Open |  |  |
|------------------------------------------------------------|------------------------------------|--|--|
|                                                            | Open in new tab                    |  |  |
|                                                            | Edit bookmark                      |  |  |
|                                                            | Add shortcut to home               |  |  |
|                                                            | Shar link                          |  |  |
|                                                            | Copy link URL                      |  |  |
|                                                            | Delete bookmark                    |  |  |
|                                                            | Set as homepage                    |  |  |
| 3. Touch <b>Delete bookmark</b> .                          | 1 Delete                           |  |  |
|                                                            | Delete bookmark "Google"?          |  |  |
|                                                            | Cancel OK                          |  |  |
| 4. Touch <b>OK</b> to confirm.                             |                                    |  |  |

#### Browser Menu

While viewing a webpage, touch the dot icon to open the Browser Menu. The icon is located on the top right-hand corner of the screen. The options are:

**Refresh:** Refresh the current webpage.

**Forward:** Go to the next webpage.

**Bookmarks:** A list of saved webpage's for quick access **Save to bookmarks:** Save a webpage and add it to bookmark list

Share page: Use email to send the webpage URL.

**Request desktop site:** Force the browser to open the desktop versions of all sites.

**Never sleep when browsing:** Screen will not go off while browsing the internet.

Find on page: Search for content on the current page.

**Save for offline reading:** Save this page to read it when the internet connection is disabled.

Settings: Customize the browser.

#### 4. MANAGING APPLICATIONS

Downloading and installing new applications to your tablet can extend its functionality.

You can download and install applications from the pre-installed Market.

When installing an application, the particular application will advise you what functions of the Tablet it needs to control and if it needs access to your data. Make sure you review these access requirements carefully before completing the installation.

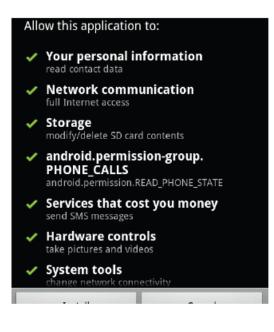

**Note:** Be especially cautious with applications that request access to too many functions or to a significant amount of your data. You are responsible for the results of applications installed on your Tablet.

Some developers allow you to download and install applications directly from their website.

**Note**: Your Tablet may include access to, or information on, content, products, applications and services from third parties. Your use of such third party content, products, applications and services is at the discretion of such third party and expressly governed by such third party's terms of use, including any such third party's privacy policies, for such content, products, applications and services. We are not responsible for and expressly disclaims all warranties of any kind with respect to all such third party content, products, applications and services. We will not be responsible for any loss, costs, or damages

incurred due to your access to or use of third party content, products, applications or services. We will not be responsible for the content of the 1mobile market application.

# To Uninstall an Application

- 1. From the Home screen, tap the **Menu** key.
- 2. Touch **Settings** to open the Settings menu.
- 3. Touch **Applications**, and then touch **All** applications to show a list of all the applications installed on the Tablet.
- 4. Touch the name of the application you want to uninstall; the Application Info screen will open.
- 5. Touch **Uninstall**. The Tablet will prompt you to confirm.
- 6. Touch **OK** to uninstall the application.

# **5. OPTIONAL CONNECTIONS**

# 5.1 Connect to a Computer

TheTablet can be connected to a computer running Microsoft Windows for file transfer via a USB cable.

# To Connect to a Computer

- Windows may present you with a "New Hardware Wizard". Please click the "Cancel" option to close this.
- Your device will be shown under Computer or My Computer as a Media Device under the Media Transfer Protocol (MTP).
- Your tablet will be recognized by the computer as a Removable Storage drive. You will be able to copy files to and from this device as you would any other media device connected to your PC by dragging and dropping them.

**Note:** When your tablet is connected, a USB icon will appear in the Notification bar.

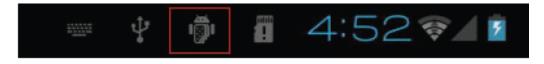

# 5.2 Using a USB (OTG) Full-size Adapter

The USB full-size adapter can be used to connect and use the USB plug and play devices with theTablet. The adapter converts the micro USB port on the Tablet into a USB On-the-Go (OTG) connector.

# 6. SYSTEM SETTINGS

The Settings menu allows you to adjust the system configuration.

To change the settings:

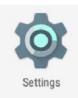

- Touch the Settings menu icon on the Applications menu. The Settings menu will open.
- Glide your finger up or down the left side of the screen to scroll through the list of available categories.
- Touch a category title to view further options on the righthand side of the screen.

| ITEM       | ICON  | DESCRIPTION                                                                  |  |
|------------|-------|------------------------------------------------------------------------------|--|
| Wi-Fi      | (11-  | Connect to / disconnect from wireless networks, view connection status, etc  |  |
| Data usage | 0     | Enable / disable mobile data, view current usage, set mobile data limit, etc |  |
| More       |       | Airplane mode, 3G information, etc                                           |  |
| Sound      | •(-)) | Change volume, touch sounds, screen lock sounds, etc                         |  |
| Display    | 0     | Change brightness, wallpaper, sleep settings, font size, etc                 |  |
| Storage    |       | Manage NAND and Micro SD card, view available capacity, etc                  |  |

| Battery       | ~                                          | See battery status and powered-on time                                    |                                        |  |  |
|---------------|--------------------------------------------|---------------------------------------------------------------------------|----------------------------------------|--|--|
| 5             |                                            |                                                                           |                                        |  |  |
| Apps          | A                                          | Manage applications, running services, etc                                |                                        |  |  |
| Location      |                                            | <b>U</b>                                                                  | Change approximate location detection, |  |  |
| services      | Ŷ                                          | improve search r                                                          | esults                                 |  |  |
| Security      | 0                                          | Change screen lock type, encryption,                                      |                                        |  |  |
|               |                                            | passwords, credential storage, etc                                        |                                        |  |  |
| Language &    | Select language, add to the dictionary, ed |                                                                           | add to the dictionary, edit            |  |  |
| input         | Ą.                                         | on-screen keyboard settings, etc                                          |                                        |  |  |
| Backup &      | 0                                          | Backup and rest                                                           | ore data, perform factory              |  |  |
| reset         | Ð                                          | reset, etc                                                                |                                        |  |  |
| Add           |                                            | Add / remove ac                                                           | counts, change account                 |  |  |
| account       | т                                          | synchronization settings, etc                                             |                                        |  |  |
| System        | $\oplus$                                   | Date & time                                                               | Set date, time zone, time,             |  |  |
|               | U                                          |                                                                           | clock format, etc                      |  |  |
| Accessibility | AL.                                        | Set up large text, auto-rotate screen, speak passwords, etc               |                                        |  |  |
| _             |                                            |                                                                           |                                        |  |  |
| Developer     | ( )                                        | Advanced functions for Android developers<br>– debugging, HDCP check, etc |                                        |  |  |
| options       | { }                                        |                                                                           |                                        |  |  |
| About tablet  | $\bigcirc$                                 | Information about your Android <sup>™</sup> device                        |                                        |  |  |
|               | (i)                                        |                                                                           | -                                      |  |  |

Some options will have a simple checkbox, while others will have a list of further settings to choose from. You should take time to become familiar with the options in these categories.

For more detailed information, please visit: http://www.android.com/

### 7. GENERAL INFORMATION

### Safety Instructions

- **Cleaning:** Do not charge the Tablet when cleaning. Do not use liquid cleaners or aerosol cleaners. Use a clean cloth.
- Water and Moisture: Do not use this product near water (e.g., near a bath tub, washbowl, kitchen sink, laundry tub, in wet basements, or near a swimming pool).

- Ventilation: Slots and openings on the Tablet are provided for ventilation to ensure reliable operation of the product and to protect it from overheating. These openings should never be blocked by placing the product on a bed, sofa, rug, or other similar surface. This product should not be placed in a built-in installation such as a bookcase or rack unless proper ventilation is provided or the manufacturer's instructions have been adhered to. Do not put the Tablet in high temperature environments, especially not in a car with its windows closed in summer or in dirty, humid or wet places. Do not leave the device on your lap or any part of the body for long periods of time as the unit may become warm during use.
- Power Sources: This product should be operated only with the type of power source indicated on the rating label. If you are not sure of the type of power supply to your home, consult your product dealer or local power company. For products intended to operate from battery power or other sources, refer to the operating instructions. ONLY USE the power supply provided with this device.
- **TouchScreen:** DO not use excessive force on the touch screen and do not use any tools that may cause damage to the screen.
- Servicing: Do not attempt to service this product yourself. Opening or removing covers may expose you to dangerous voltage or other hazards. Refer all servicing to qualified service personnel.
- Damage Requiring Service: Unplug this product from the wall outlet and refer to qualified service personnel under the following conditions: a) When the power-supply or plug is damaged; b) If liquid has been spilled or if objects have fallen into the product; c) If the product has been exposed to rain or water; d) If the product does not operate normally by following the operating instructions; e) If the product has been dropped or damaged in any way.
- Heat: The product should be placed away from heat sources such as radiators, heat registers, stoves, or other products (including amplifiers) that produce heat.

### Legal and Trademark Notices

- Android is a trademark of Google Inc. Use of this trademark is subject to Google permissions.
- Portions of the artwork used for this package are modifications based on work created and shared by Google and used according to terms described in the Creative Commons 3.0 Attribution License.
- microSD is a registered trademark of the SD Card Association.
- USB is a registered trademark of USB Implementers Forum, Inc.

All other trademarks and logos are property of their respective owners unless otherwise indicated.

| LCD Display     | Size 8.0 Capacitive multi-touch panel 16:9 |  |  |
|-----------------|--------------------------------------------|--|--|
|                 | Resolution 800*1280                        |  |  |
| CPU             | MTK8163 Quad Core Cortex A53 @1.3 GHz      |  |  |
| RAM             | 1GB DDR                                    |  |  |
| ROM             | 16GB                                       |  |  |
| Camera          | 0.3 MP (front), 2 MP (back)                |  |  |
| Wi-Fi/Bluetooth | 802.11 a/b/g/n, Bluetooth                  |  |  |
| GPS             | Support                                    |  |  |
| USB Port        | micro USB 2.0 High Speed OTG               |  |  |
| Memory Slot     | Support micro SDHC Card, max 32GB          |  |  |
| A/V Connections | s 3.5mm headphone out                      |  |  |
| Battery/ Power  | Built-in rechargeable Li-Poly 3500mAh      |  |  |
| Supply          |                                            |  |  |
| OS              | Android 8.1                                |  |  |
| Languages       | Multiple languages                         |  |  |
| Others          | G-sensor 360 support, speaker, built-in    |  |  |
|                 | microphone                                 |  |  |
| Dimensions      | 210x122x9.5 mm                             |  |  |

#### **Specifications**

#### **FCC Statement**

#### 15.19 Labeling requirements.

This device complies with part 15 of the FCC Rules. Operation is subject to the following two conditions: (1) This device may not cause harmful interference, and (2) this device must accept any interference received, including interference that may cause undesired operation. **15.21 Information to user.** 

Any Changes or modifications not expressly approved by the party responsible for compliance could void the user's authority to operate the equipment.

#### 15.105 Information to user.

This equipment has been tested and found to comply with the limits for a Class B digital device, pursuant to Part 15 of the FCC Rules. These limits are designed to provide reasonable protection against harmful interference in a residential installation. This equipment generates uses and can radiate radio frequency energy and, if not installed and used in accordance with the instructions, may cause harmful interference to radio communications. However, there is no guarantee that interference will not occur in a particular installation. If this equipment does cause harmful interference to radio or television reception, which can be determined by turning the equipment off and on, the user is encouraged to try to correct the interference by one or more of the following measures:

-- Reorient or relocate the receiving antenna.

-- Increase the separation between the equipment and receiver.

-- Connect the equipment into an outlet on a circuit different from that to which the receiver is connected.

-- Consult the dealer or an experienced radio/TV technician for help.

#### Specific Absorption Rate (SAR) information:

This product meets the government's requirements for exposure to radio waves. The guidelines are based on standards that were developed by independent scientific organizations through periodic and thorough evaluation of scientific studies. The standards include a substantial safety margin designed to assure the safety of all persons regardless of age or health.

FCC RF Exposure Information and Statement The SAR limit of USA (FCC) is 1.6 W/kg averaged over one gram of tissue. This device was tested for typical body-worn operations with the back of the handset kept 0mm from the body. To maintain compliance with FCC RF exposure requirements, use accessories that maintain a 0mm separation distance between the user's body and the back of the handset. The use of belt clips, holsters and similar accessories should not contain metallic components in its assembly. The use of accessories that do not satisfy these requirements may not comply with FCC RF exposure requirements, and should be avoided.

#### **Body-worn Operation**

This device was tested for typical body-worn operations. To comply with RF exposure requirements, a minimum separation distance of 0mm for body worn must be maintained between the user's body, including the antenna. Third-party belt-clips, holsters, and similar accessories used by this device should not contain any metallic components. Body-worn accessories that do not meet these requirements may not comply with RF exposure requirements and should be avoided. Use only the supplied or an approved antenna.

#### **FCC Statement**

#### 15.19 Labeling requirements.

This device complies with part 15 of the FCC Rules. Operation is subject to the following two conditions: (1) This device may not cause harmful interference, and (2) this device must accept any interference received, including interference that may cause undesired operation. **15.21 Information to user.** 

Any Changes or modifications not expressly approved by the party responsible for compliance could void the user's authority to operate the equipment.

#### 15.105 Information to user.

This equipment has been tested and found to comply with the limits for a Class B digital device, pursuant to Part 15 of the FCC Rules. These limits are designed to provide reasonable protection against harmful interference in a residential installation. This equipment generates uses and can radiate radio frequency energy and, if not installed and used in accordance with the instructions, may cause harmful interference to radio communications. However, there is no guarantee that interference will not occur in a particular installation. If this equipment does cause harmful interference to radio or television reception, which can be determined by turning the equipment off and on, the user is encouraged to try to correct the interference by one or more of the following measures:

-- Reorient or relocate the receiving antenna.

-- Increase the separation between the equipment and receiver.

-- Connect the equipment into an outlet on a circuit different from that to which the receiver is connected.

-- Consult the dealer or an experienced radio/TV technician for help.

#### Specific Absorption Rate (SAR) information:

This product meets the government's requirements for exposure to radio waves. The guidelines are based on standards that were developed by independent scientific organizations through periodic and thorough evaluation of scientific studies. The standards include a substantial safety margin designed to assure the safety of all persons regardless of age or health.

FCC RF Exposure Information and Statement The SAR limit of USA (FCC) is 1.176 W/kg averaged over one gram of tissue. This device was tested for typical body-worn operations with the back of the handset kept 0cm from the body. To maintain compliance with FCC RF exposure requirements, use accessories that maintain a 0cm separation distance between the user's body and the back of the handset. The use of belt clips, holsters and similar accessories should not contain metallic components in its assembly. The use of accessories that do not satisfy these requirements may not comply with FCC RF exposure requirements, and should be avoided.

#### **Body-worn Operation**

This device was tested for typical body-worn operations. To comply with RF exposure requirements, a minimum separation distance of 0mm for body worn must be maintained between the user's body, including the antenna. Third-party belt-clips, holsters, and similar accessories used by this device should not contain any metallic components. Body-worn accessories that do not meet these requirements may not comply with RF exposure requirements and should be avoided. Use only the supplied or an approved antenna.